## **AlphaNET Quick Start Guide**

This information is provided to help you successfully send messages to your sign. If you experience difficulty, please contact your distributor, who can in turn contact Adaptive Technical Support.

- 1. Select Start>Programs>AlphaNET>Site Manager.
- 2. Select Edit>Connection Device.
- Click Add.
- Select a connection device (COM port) from the list and click OK.
- Select the same device in the Available Connection Devices window and click Make Default. Click Yes at the confirmation. Then click OK.
- 6. Select File>New Site to open Site Editor.
- 7. Complete the Site Info tab information.
  - Enter a site name.
  - •Choose a Compatibility (*Alpha 1.0* for indoor signs, *Alpha 2.0* for all AlphaEclipse units except the 3600, which requires *Alpha 3.0*).
  - •Click the Use as an Editor Transmit Site box.
  - $\bullet \textbf{Complete the Network Configuration information}. \\$
- Select the Sign Info tab. Enter a sign address if needed. Then click OK.
- Open Message Editor from Site Manager by clicking the pencil on the toolbar.
- Type a test message. Transmit the message to the sign by clicking the lightning bolt on the toolbar. Leave the selection box to Selected Sites and click OK.

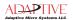

## AlphaNET 3.0 Messaging Tips

This information is provided to help you successfully send messages to your sign. If you experience difficulty, please contact your distributor, who can in turn contact Adaptive Technical Support.

- 1. For one sign, or a Master/Slave sign setup, use 00 as the sign address on the Sign Info tab in Site Editor.
- Verify the COM port you are using by selecting Settings>Control Panel>System>Hardware>Device Manager. (This path may differ depending on your version of Windows.)
- Set the simulator to match the size of your display. In Message Editor, select File>Simulate. Right-click the black portion of the sign simulation and select Change Display. Select the correct model/size from the Display drop-down list.
- Set Message Editor menu options to show only those that work with your sign model. In Message Editor, select Edit>Customize and choose the appropriate sign model
- 5. Send a time and date stamped test message to your sign (in Message Editor, select Options>Time and Options>Date). That way, if communication to the sign is lost or there is a time lag between installing the sign and sending a message, the message displayed is functional and not an Adaptive demo message.
- For more information about message formatting, see the AlphaNET training tutorial and user manual on the AlphaNET CD. Online Help is also available from any Help drop-down menu or button in AlphaNET.